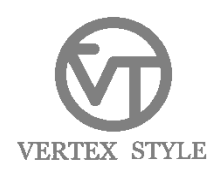

# MP3-V5 製品アップグレードに関しまして

### 平素はヴァーッテクス製品をご愛顧頂きまして誠にありがとうございます。 弊社「MP3-V5」製品におきまして、製品のアップグレード方法を以下に記載させていただきました。 使用方法等良くお読みいただきご利用くださいませ。

※本製品のフラッシュメモリー内のデータバックアップは万一の故障に備え、頻繁に行うことをお勧めします。 保証期間内における本製品本体の保障は致しますが、フラッシュメモリー内のデータは保障致しかねます事を予めご了承願います。

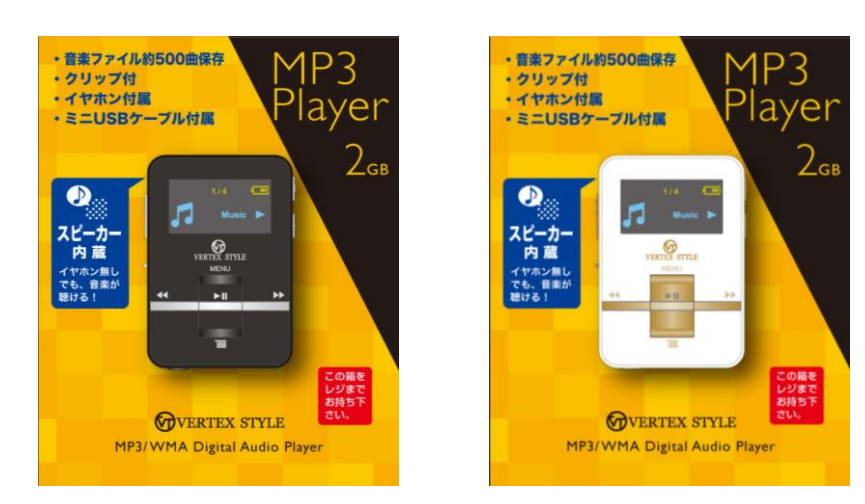

MP3-V5 BK/WH

## ②PCとMP3が認識をしない。 ■製品をご使用時、下記のような症状が発生した場合、製品のアップグレードをすることにより症状が改善できます■ ①音楽を取り込んだ後、画面に「welcome」という表示が出たまま、画面がフリーズしてしまう。

# 注意点

本製品のアップグレードを行いますと、フラッシュメモリー内のデータが全て削除されます。予めご了承願います。

#### 準備するもの

●インターネット接続環境 ●MP3-V5 本体 ●USBケーブル

#### ダウンロード

※ダウンロードされるファイルは.zipで圧縮されています。予め解凍ツールをご用意の上、お進みください。

1.ダウンロードサイトにアクセスします。

<http://www.vertex-group.co.jp/vts/faq/download/upg/mp3-v5upg.zip>

2.URLをクリックするとファイルのダウンロードが始まります。ダウンロードし、デスクトップ等任意の場所に保存してください。

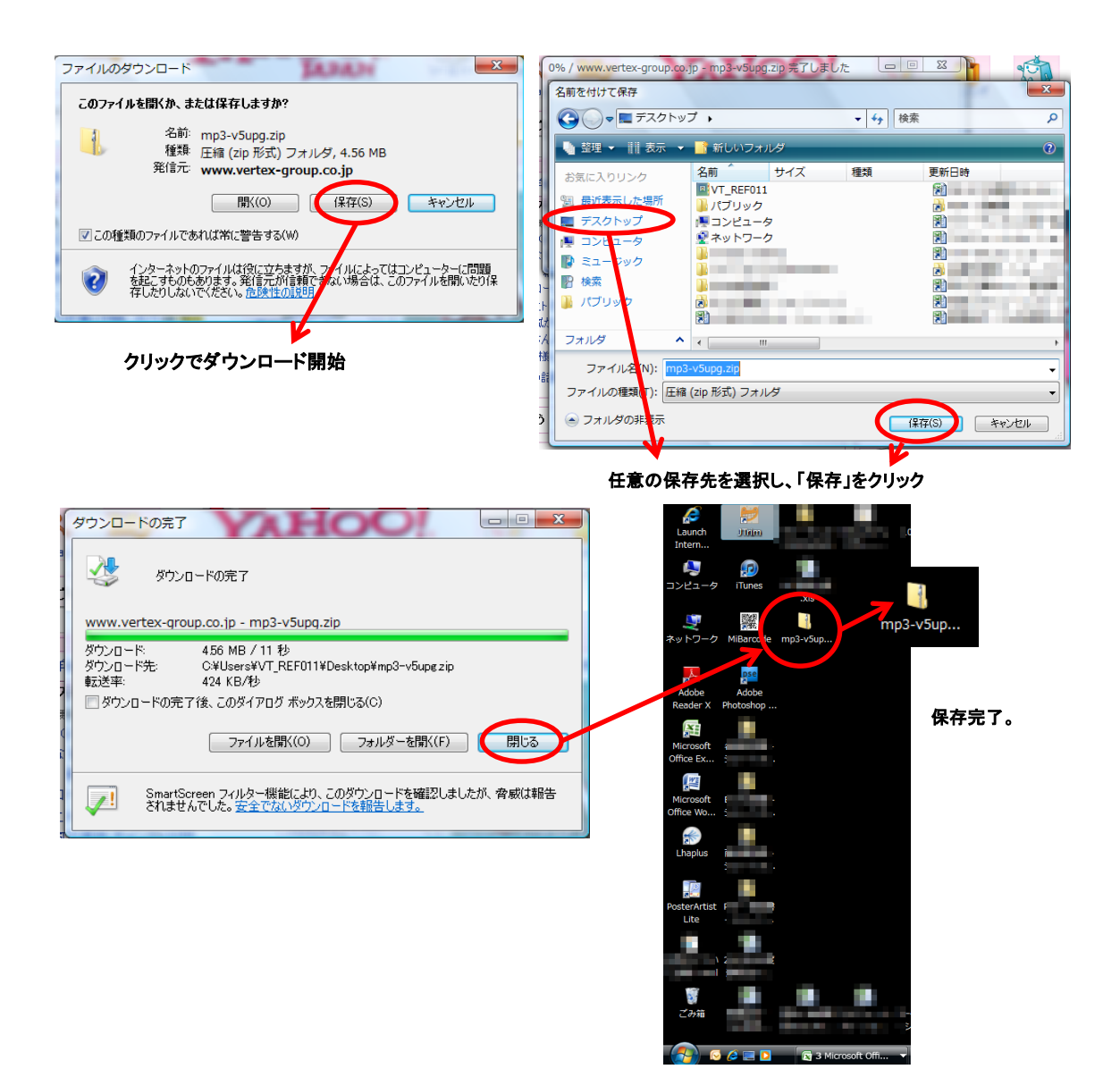

# アップグレード方法

1.アップグレードソフトを起動します。

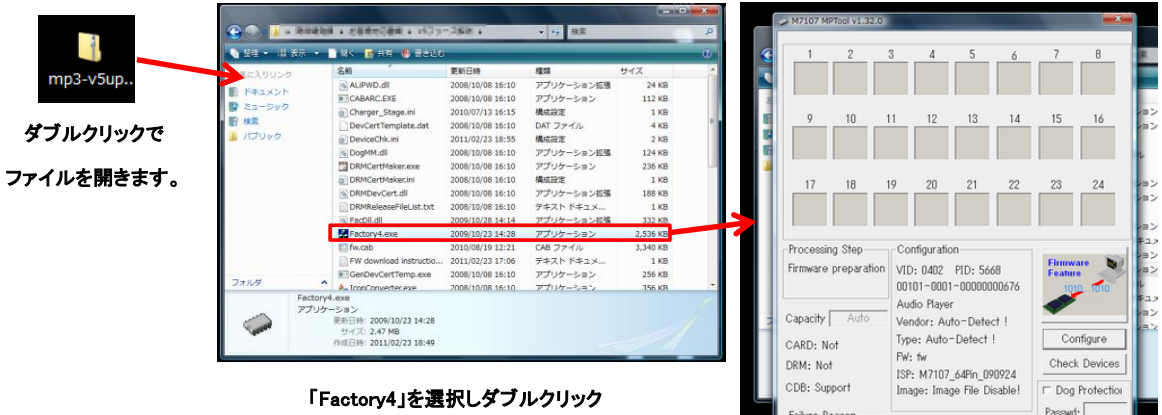

2.MP3とパソコンをUSBケーブルで接続します。

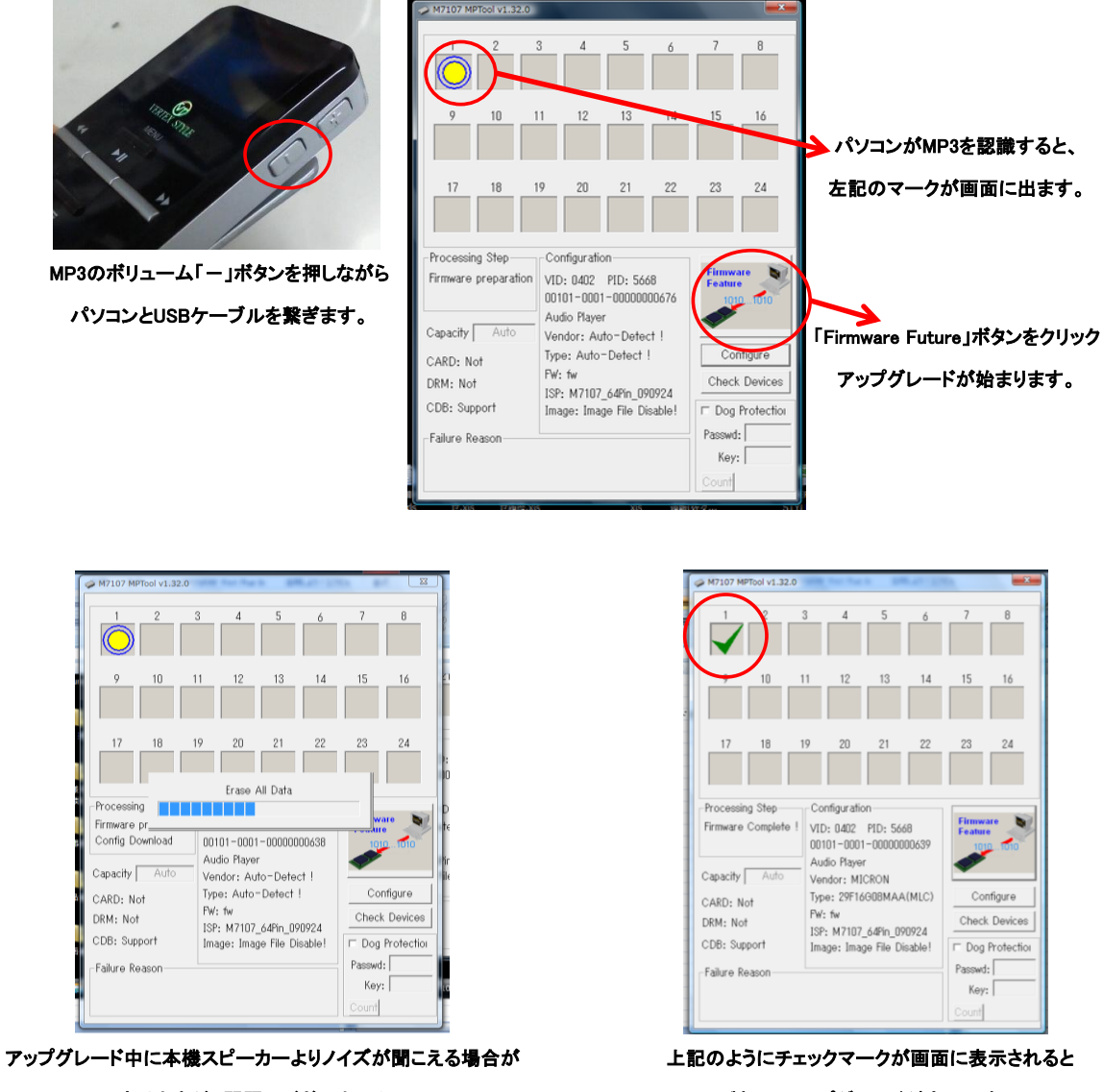

ありますが、問題はございません。

製品のアップグレードが完了です。

h

Key: Count

MP3-V5のアップグレードは完了です。

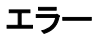

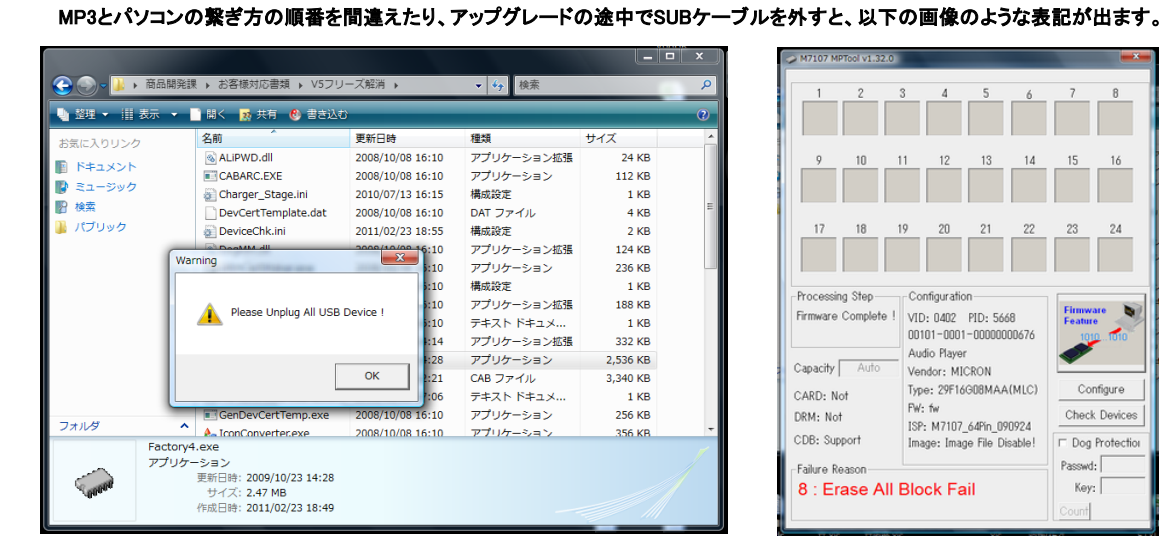

| M7107 MPTool v1.32.0                                                                                           |                |                                                                                                    |          |    |                                                                                                    |                |    |
|----------------------------------------------------------------------------------------------------|----------------|----------------------------------------------------------------------------------------------------|----------|----|----------------------------------------------------------------------------------------------------|----------------|----|
| 1                                                                                                    | $\mathfrak{p}$ | 3                                                                                                    | $\Delta$ | 5  | 6                                                                                                    | $\overline{7}$ | 8  |
| 9                                                                                                    | 10             | 11                                                                                                    | 12       | 13 | 14                                                                                                    | 15             | 16 |
| 17                                                                                                    | 18             | 19                                                                                                    | 20       | 21 | 22                                                                                                    | 23             | 24 |
| Processing Step-<br>Firmware Complete !<br>Capacity<br>CARD: Not<br>DRM: Not<br>CDB: Support<br>Failure Reason |                | - Configuration<br>VID: 0402 PID: 5668<br>00101-0001-00000000676<br>Audio Player<br>Vendor: MICRON<br>Type: 29F16G08MAA(MLC)<br>FW: fw<br>ISP: M7107 64Pin 090924<br>Image: Image File Disable!<br>8 : Erase All Block Fail |          |    | <b>Firmware</b><br><b>Feature</b><br>1010  1010<br>Configure<br><b>Check Devices</b><br>□ Dog Protection<br>Passwd:<br>Key: |                |    |

アップグレードを行う際は、アップグレードソフトを開いてから MP3をパソコンと繋いでください。

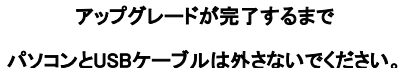

上記方法にて、問題解決しなかった場合、ご不明な点はお客様サポートセンター(0120-009-051)・ (info@vertex-web.jp)までお気軽にお問い合わせください。